#### *<u><b>E* PÀGINA DE RESULTATS</u>

#### **Treballant amb els registres**

#### **Navegació pels registres**

Els camps d'autors, el títol de la revista i els descriptors de matèries són un sistema complementari per navegar entre els registres de la base de dades.

Si fem clic a qualsevol d'aquests camps veurem els registres on aparegui aquell autor o bé que estiguin publicats a la mateixa revista o bé que tinguin el mateix descriptor.

#### **Ordenació de resultats**

Els resultats estan ordenats del més antic al més recent.

#### **Localització del text complet**

El camp *Localització* que consta als registres fa referència a la biblioteca de la Rovira i Virgili. Si us interessa localitzar l'article complet d'algun registre heu de consultar el catàleg del CRAI de la UB per veure si tenim subscrita la revista:

http://cataleg.ub.edu/

#### **Guardar/Imprimir resultats**

Per guardar o imprimir el llistat de registres cal fer servir les possibilitats que ofereix el navegador web:

Imprimir: Fitxer - Imprimir (o bé, Ctrl + P)

Guardar: Fitxer - Anomena i desa ( o bé, Ctrl + S)

#### **Format de les referències**

El format de les referències recuperades a Cuidatge **no** estan normalitzades segons la Normativa Vancouver:

http://158.109.174.51/enlaces2010.htm

#### **RefWorks**

No es poden exportar les referències directament al gestor bibliogràfic Refworks, s'han d'introduir manualment.

*Podeu consultar l'ajuda completa de Cuidatge:*

*http://teledoc.urv.es/cuidatge/ajuda.html*

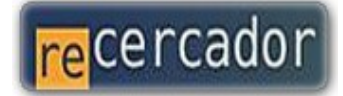

Accediu a les bases de dades i recursos electrònics del CRAI a través del **ReCercador** : **http://recercador.ub.edu**

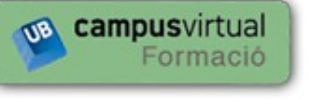

Al **Campus Virtual** trobareu informació sobre els propers cursos que es duran a terme a la vostra biblioteca : **http://cvformacio.ub.edu**

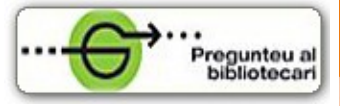

Per saber-ne més accediu a **Pregunteu al bibliotecari,** un servei d'atenció personalitzada les 24 hores al dia i 7 dies a la setmana : **http://www.bib.ub.edu/serveis/pab/**

## **www.bib.ub.edu**

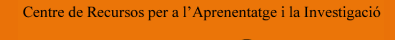

Erica

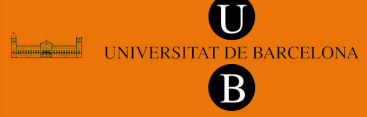

**© CRAI UB,** *Abril de 2011*

# CUIDATGE

## **Guia ràpida**

## **Cuidatge**

Referències bibliogràfiques en Infermeria

**Cuidatge** és una base de dades bibliogràfica de l'àmbit de la infermeria i també d'algunes disciplines afins com medicina, farmàcia i treball social.

Està feta per la biblioteca de l'Escola Universitària d'Infermeria de la Universitat Rovira i Virgili en base a les revistes que reben a dita biblioteca.

Les publicacions més específiques d'infermeria es processen de manera exhaustiva i de la resta s'inclouen els articles que es consideren més rellevants.

Podeu consultar la relació completa de títols de revista i el seu estat de procés a l'adreça:

http://teledoc.urv.es/cuidatge/revistescuidatge.htm

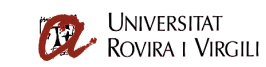

Cuidatge Referències bibliogràfiques en Infermeria

Consulta (Ajuda)

Exemples pràctics:

. Si busquem dieta per a diabétics: dieta \* diabetis o bé dieta and diabetis • Si busquem articles sobre dieta però no per a diabetics: dieta ^ diabetis

· Si busquem articles sobre infants o adolescencia: infants or adolescencia o bé infants + adolescencia

Cerca

. Si buoniam nublicacione d'un autor concret, ner evennie Poes M8 Alberdi: Alberdi · Bi simbol \$ ens permetrà a més fer truncaments de paraules, per exemple: Immigr\$ ens permet recuperar immigrants, immigracio, etc.

A l'apartat d'aiuda hi trobareu més possibilitats de cerca de la base de dades

Conté **més de 22.000 registres bibliogràfics** que consten dels camps següents:

- Autor
- Títol de l'article
- Referència bibliogràfica
- $\bullet$ Matèries
- Resum  $\blacksquare$

*Cuidatge és una base de dades d'áccés lliure*

#### **Bàsica**

Cuidatge té una única interfície de cerca bàsica. Es recomanable **utilitzar els termes de la cerca en català** per obtenir millors resultats.

#### **Combinació de termes: operadors booleans**

Si fem servir més d'un terme en la cerca cal combinarlos amb els operadors booleans (AND, OR, NOT) per a que el sistema sàpiga com ha de respondre.

Cal destacar que, a diferència d'altres base de dades, Cuidatge no assumeix cap operador per defecte per tant, quan es posa més d'una paraula, és **imprescindible** emprar-ne algun per obtenir resultats.

#### **Exemples:**

Si volem recuperar resultats que tinguin **totes les paraules** que posem al quadre de cerca farem servir l'operador AND (o bé el símbol de l'asterisc):

#### Consulta (Ajuda)

infermeria and rehabilitacio

*També podríem escriure: infermeria \* rehabilitacio*

Cerca

Per a recuperar registres que tinguin **alguna de les paraules**, per exemple en el cas de sinònims o equivalents, farem servir l'operador OR (o bé el símbol de la suma):

#### Consulta (Ajuda)

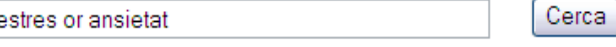

*També podríem escriure: estrés + ansietat*

En el cas de que vulguem articles que tinguin **algunes paraules i que alhora no en tinguin d'altres** farem servir l'operador NOT (**Atenció!** Només funciona amb el símbol del barret):

#### Consulta (Ajuda)

asma ^ corticosteroides Cerca

Amb la cerca de l'exemple recuperarem registres que tinguin la paraula asma i que, a més, no tinguin la paraula corticosteroides.

### **CERCA** CERCA CERCA CERCA CERCA CERCA CERCA CERCA CERCA CERCA CERCA CERCA CERCA CERCA CERCA CERCA CERCA CERCA CERCA CERCA CERCA CERCA CERCA CERCA CERCA CERCA CERCA CERCA CERCA CERCA CERCA CERCA CERCA CERCA CERCA CERCA CER

#### **Bàsica**

#### **Combinació de termes i operadors booleans**

Si ens cal fer cerques més elaborades podem combinar termes i operadors booleans per mitjà de parèntesis:

Consulta (Ajuda)

(asma or al·lergia) and infants

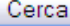

#### **Truncaments**

Els truncaments són útils per recuperar variacions d'un mateix terme. Es fan amb el símbol del dòlar:

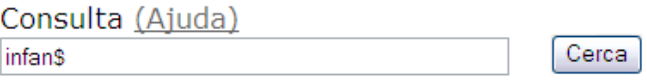

Amb aquest exemple recuperarem registres amb els termes infant, infants, infància, infantil, etc

#### **PÀGINA DE RESULTATS**

**Registre breu/complet**

Res

La pàgina de resultats mostra per defecte els registres en format breu:

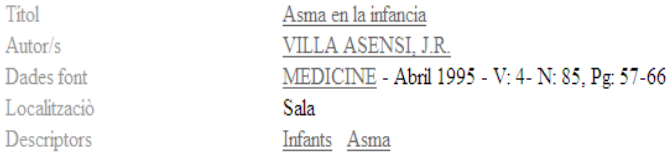

El registre complet conté, a més, un petit resum. Per veure'l cal fer clic al títol del registre que ens interessi visualitzar:

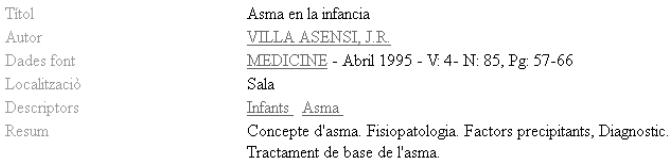